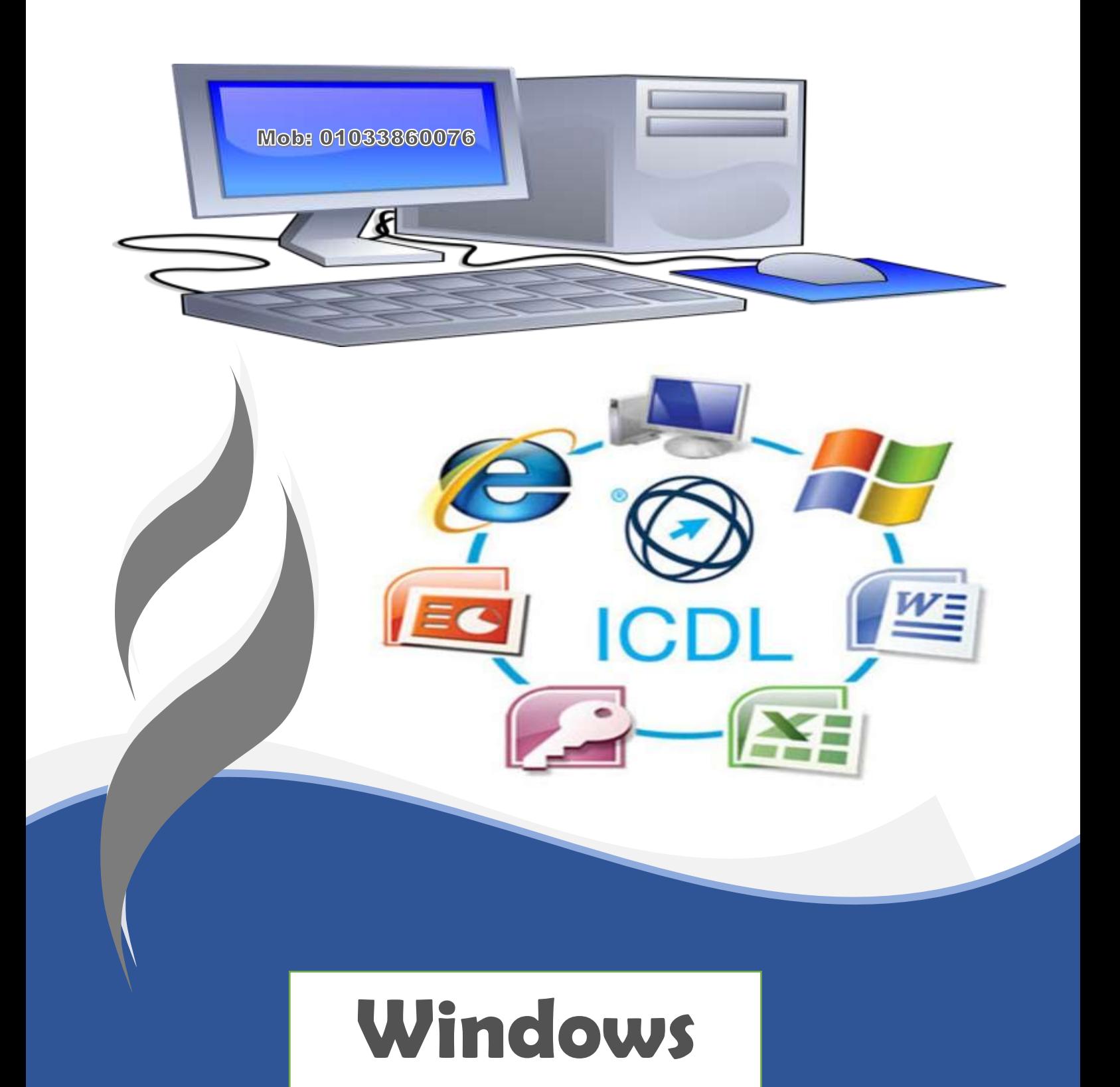

Prepared by

**Mohammed Fathy Sarhan** 

## نظام التشغيل - 10 Windows

#### مقدمة خفيفة

هنتكلم مع بعض عن شهادة CDL أوانر خصة الدولية لقيادة الحاسب International Certified Driving License ودي فيه منها اكتر من اصدار آخرهم الاصدار الخامس ويندرس فيه ٧ مواضيع :

### **IT(Information Technology)**

ودي بيتكلم فيها عن الكمبيوتر وأنواعة ومكوناته .

#### **(windows)**

هتتعلم ازاي تشغل الكمبيوتر وتتعامل معاه بكل سهولة باستخدام الماوس ولوحة الفاتيح

بعد كده هتدرس ٤ برامج اسمهم MOS)Microsoft Office Suite) عملتهم شركة مايكروسوفت عشان تريح الناس اللي بيشتغلو شغل مكتبي ويقدرو يخلصو الشغل اللي بيستغرق أيام في ساعات قليله والبرامج دي هيا :

### **Word**

بيستخدم في الكتابة وتنسيق ما تم كتابته — يعني لو خطك وحش هوا هيخليه حلو ٍ ولو بتغلط كتير هتصلح أخطاءك بِسهولة ولو متضايق من القلمِ الازرقِ اختار لونِ الكتابةِ اللي يعجبك . . . إلخ.

#### **Excel : الحداول الحسابية Excel**

بيساعدك في ادخال البيانات وإجراءالعملية الحسابية عليها بسرعة وبدون أخطاء يعنى مش هتمسك آلة حاسبة بعد كده.

#### **PowerPoint**

لو هتقوم تشرح قدام جمهور تقدر نجهز النقط اللي هتتكلم فيها وتضيف صور وفيديوهات تعرضها تدعم بيها موضوعك ومميزات تانيةكتير .

#### **Access**

ازاي تخزن كمبية داتا كتيبيبيبيبييير ة حداوتنقي منها اللي عاوز تعرضه بسهولةوسر عة يدون عناء

آخر موضوع معاياهوا :

### **Internet**

ما ينفعش تشتغل في مكان أو تكون بتستخدم الانترنت وما تعر فش الحاجتين دول :

أولا : ازاي تتعامل مع المتصفح Browser البر نامج اللي بنفتح بيه مواقع الويب زي جوجل كروم أو فاير فوكس … إلخ

ثانيا : تعمل ايميل وتبعت وتستقبل رسايل عليه وهنتعلم مع بعض(زاي نعمل Gmail ونستخدمه ازاي.

## نظام التشغيل - 10 Windows

#### شەيةدردشة

أول موديول معانا هو تقنية الملومات وعشان هوا نظري ورغى كتير فبنأ جلة دايما للآخر .

هنبدأمع بعض بالوديول الثاني الويندوز ، الويندوزهو أهم برنامج عالكمبيوتر لان من غير دالكمبيوتر مش هيشتغل . .

اللي عمل الويندوز شركة اسمها مايكروسوفت ودي من أشهر الشركات في مجال البر مجيات وبيمتاز نظام التشغيل ويندوز إن الواجهة بتاعته بتتعامل معاها من خلال الماوس.

قبل الويندوز ماكانش فيه ماوس كنت عشان تتعامل مع الكمبيوتر كان لازم من خلال لوحة الفاتيح وعشان تنفذ اي أمر على الكمبيوتر كان لازم تحفظه وتكتبة بطريقة معينة فكان الوضوع مرهق جدا للمستخدمين العاديين فقامت شركة مايكروسوفت بتطوير نظام التشغل ويندوز ليسهل التعامل مع الكمبيوتر من خلال الماوس تضغط عليها تلاقي الأمر اتنفذ من غير ما تحفظ أوامر ولا تتعب نفسك.

أشهر اصدارات الويندوز اللي اتعملت هيا : ٩٥ ، ٩٨، ٢٠٠٠ ، ٩٨ ، ٧٧ ، ٨ ، ١٠ وأفضلهم على الاطلاق هو ويندوز ١٠ نظرا لما يتمتع يه من ١- شڪل جذاب٦- وسهولة في التعامل ٣-ثبات : يعني مش ڪل يومين تروح تنزل ويندوز- والأمان فيه عالي جدا بالإضافة للعديدمن الامكانيات.

فيه نظام تشغيل تاني موجود في السوق غير الويندوز النظام ده اسمه Mac OS عملته شركة اسمها Apple وسياسة شركة Apple إني رئيس جمهورية نفسي يعني لما بعمل برنامج بعمل الجهازاللي يشتغل عليه بمعنى لو اشتريت نظام التشغيل ده لازم تشتري جهازكمبيوتر من نفس الشركة لأنه مش هيشتغل على أجهزة الكمبيوتر العادية بتاعتنا زي DELL, HP, Lenovo . . الخ هواما بيتشتغلش غير عا لكمبيوتر اللي بتشتريه من شركة Apple والجهاز على بعضه اسمه Mac .

نتبجة للسياسة الاحتكارية من مايكروسوفت وأبل قرر بعض الأشخاص تبني فكرة مشروع إنشاء نظام تشغيل مجاني لان الويندوز والماك بفلوس كتيييير فقررو انهم يعملو نظام تشغيل يكون مجاني ومش كده وبس – الويندوز والماك برامج مغلقة الصدر يعني ماحدش عارف اتعملو او اتصممو ازاي ومحدش يقدر يعدل فيهم أو يطور فيهم غير الشركة الصنعة فإخواننا دول قرروا إن النظام اللي هيعملوه يكون مفتوح الصدر يعني الكود اللي اتصمم بيه يكون متاح للجميع—اللي عنده خبره في البرمجة – انه يعدل فيه ويطور فيه.

#### يلانفتح الكمبيوتر

بعد ما نتأكد من توصيل الكابلات نضغط على زرالباور فيقوم ال power supply بتوزيع الكهرباء على مكونات الكمبيوتر وأول حاجه بتحصل ان فيه شريحة جوا الكمبيوتر اسمها CMOS عليها برنامج اسمه POST بيفحص مكونات الكمبيوتر (زي كارت الشاشةوالراماتوالمالج والهارد . . . ) عشان يتأكد إنها شغاله تمامولو حصل أي خلل في الأجزاءدي يقومالجهاز بإرسال صفارةانذار تدل على الخطأ وتختلف الصفارة باختلاف نوع الخطأ ، ولو الدنيا تمام ومافيش مشاكل بيروح عالهارد بجمل نواة نظام التشغيل(ملفات الويندوز اللازمة للتشغيل) وينقلها للذاكرة (RAM) .

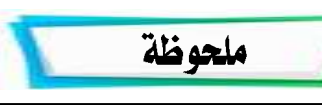

نتفق مع بعض على حاجه : أي حاجه بفتحها في الكمبيوتر بتتحط في ال RAM طول ما هيا شغالة ، يعني فتحت الويندوز بيتحط في الرام فتحت فيلم أو أغنية أو لعبة أو صورة أو فاير فوكس كله بيتحط في الرام وقت التشغيل .

#### سطح المكتب

أول ما الويندوزيجمل ويفتح ببظهر قدامي المنظر ده:

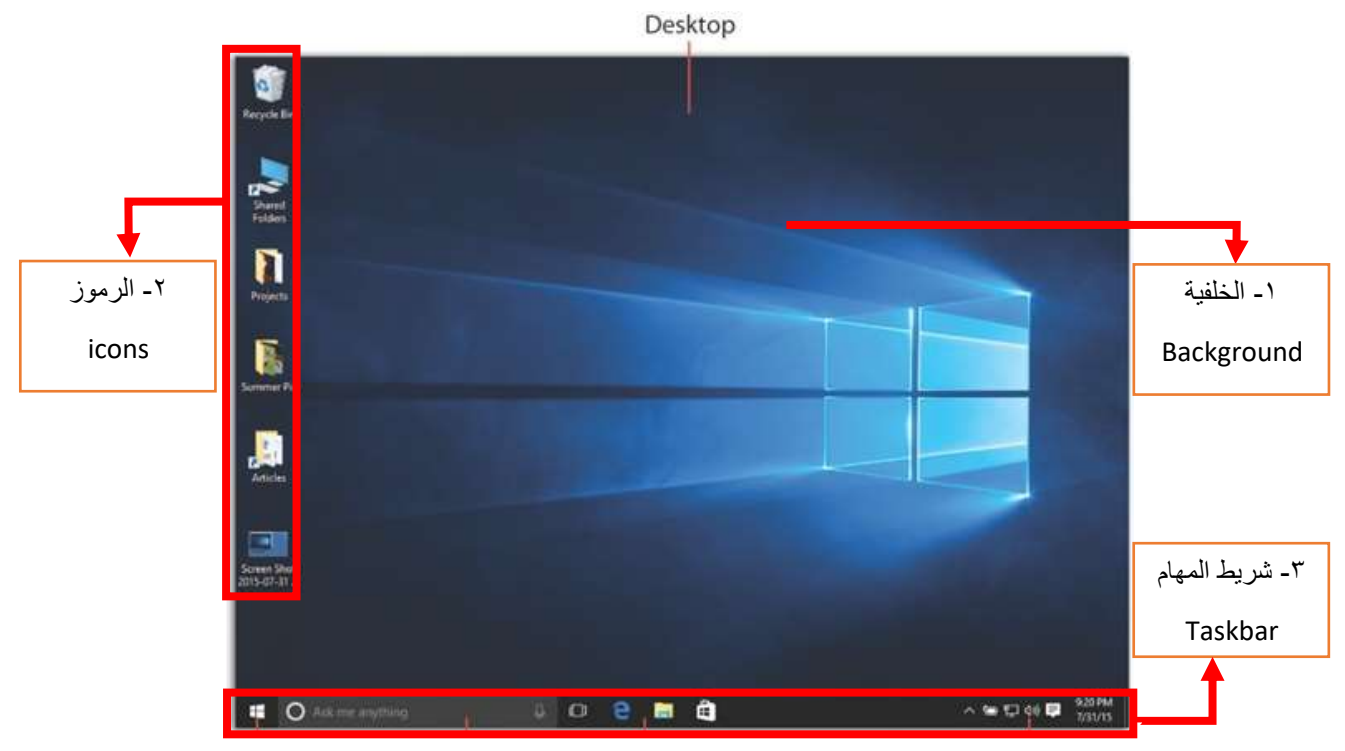

الشاشة اللي قدامي بنسميها شاشة سطح المكتب Desktop ويتتكون من ٣ حاجات :

١-الخلفية Background : ودي الصورة الموجودة في الخلفية بحجم الشاشة بالكامل .

5–الرموزlcons؛ مجموعة صورصغيرة نحت بعض ناحية الشمال.

٣- شريط المهام Taskbar ، يوجد أسفل الشاشة.

ڻو عرفنا نتعامل مع ڪل واحد من ال٣ حاجات دول پيقي ڪده اڻويندوز بقي في جيبنا .

عشان أتعامل مع الويندوز بنستخدم الماوس ولوحة المفاتيح ، الماوس فيها زرين – الزر الأيمن لما بضغط عليه في أي مكان في الكمبيوتر بيطلع قائمة فيها شوية أوامر وشكراً مالوش أي استخدام تاني-ده الإستخدام الوحيد ليه إنه يطلع قائمة ، باقي الشغل كله في

الڪمبيوتر بالزرالأيسر يعني من الآخر (الويندوزڪله شمال <mark>@</mark> ).

يلا نبدأ مع بعض بأول واحد في مكونات سطح المكتب وهو :

#### **Background**

عشان أتعامل مع الأوامر الخاصة بالخلفية

بِصْغِط في أي مكان فاضي في الخلفية بالزرالأيمن للماوس

هتطلع قائمة فيها الأوامر الخاصة بالتعامل مع الخلفية.

تعالون اخذ أهم الأوامر اللي طلعت معانا ،

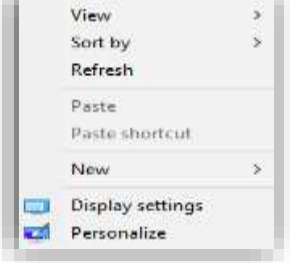

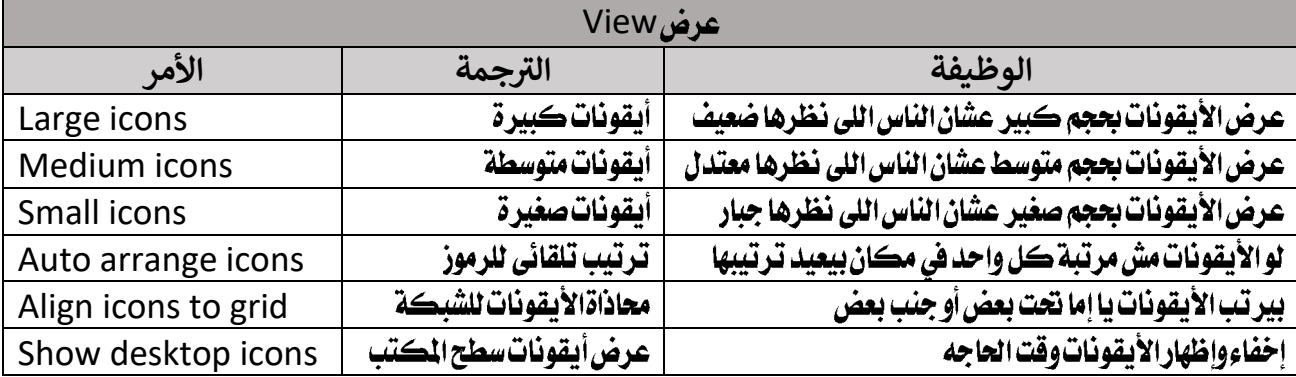

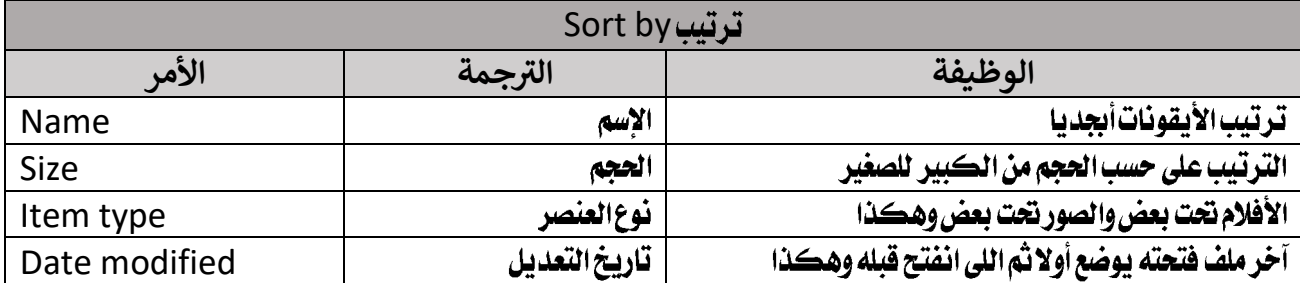

Refresh

١- يحتفظ باخر التغيرات ويخزنها في Hard Disk ثم يعرض النسخه النهائيه والحدثه من البيانات التي قمت بحفظها

ك-إعادة تنظيم وترتيب محتوى الجلد الفتوح أو أيقونات سطح المكتب.

٣- يعيد تحميل صفحة الويب مما يرجع سببه الى بطيءِ سرعة الانترنت.

٤ – يعل في بعض الاحيان مشكلة عدم ظهور ملف معين و يظهر عند الضغط عدة مرات على الامر Refresh

ملحوظة

Ī

– فيه بعض الأوامر لونها رمادي معناها انها مرتبطة بأمر تاني لازم يتنفذ قبلها عشان تتفعل زي الأمر (paste)

## - فيه بعض الأوامر هنسيبها وهناخدها قدام شوية زي (New)

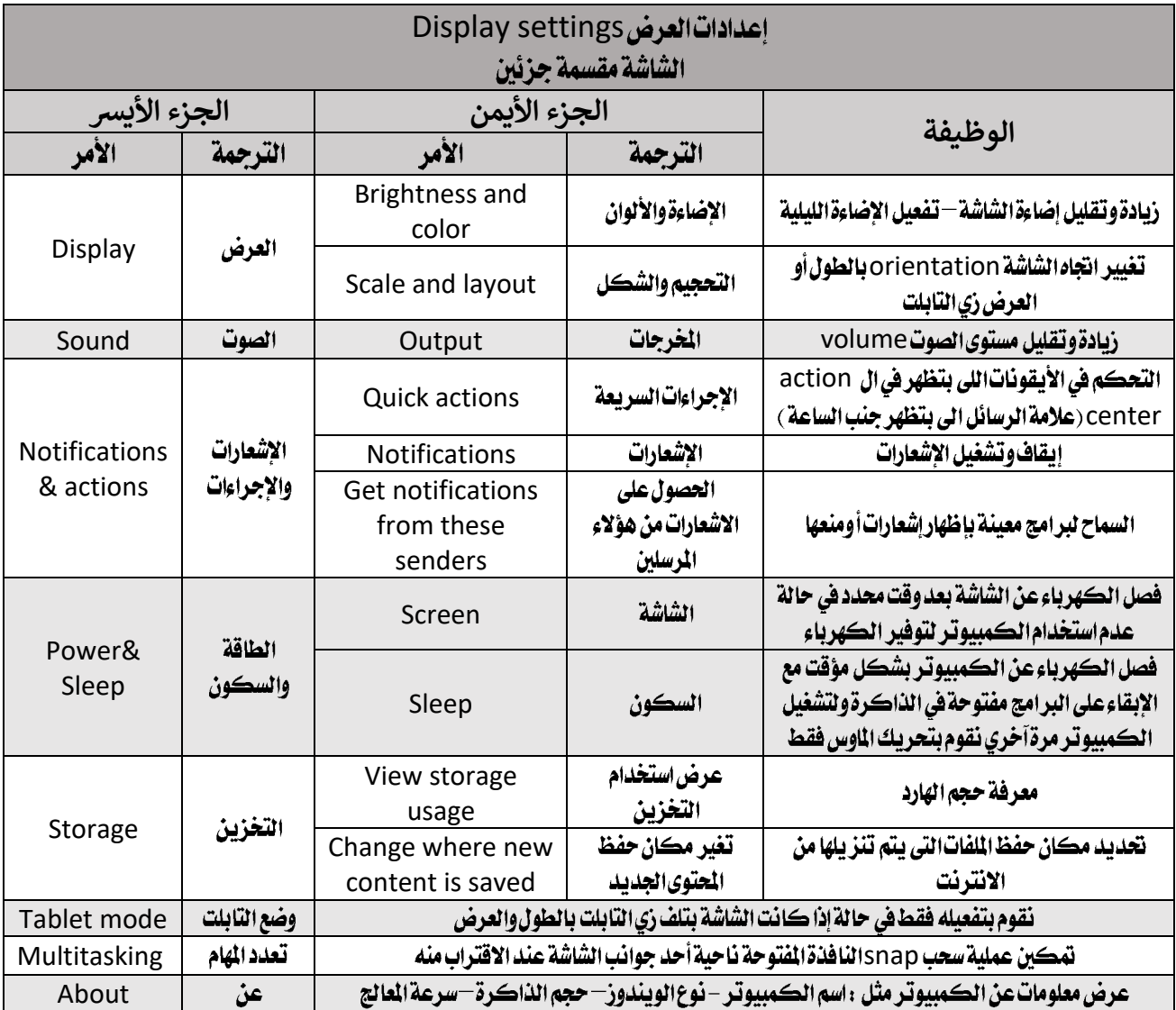

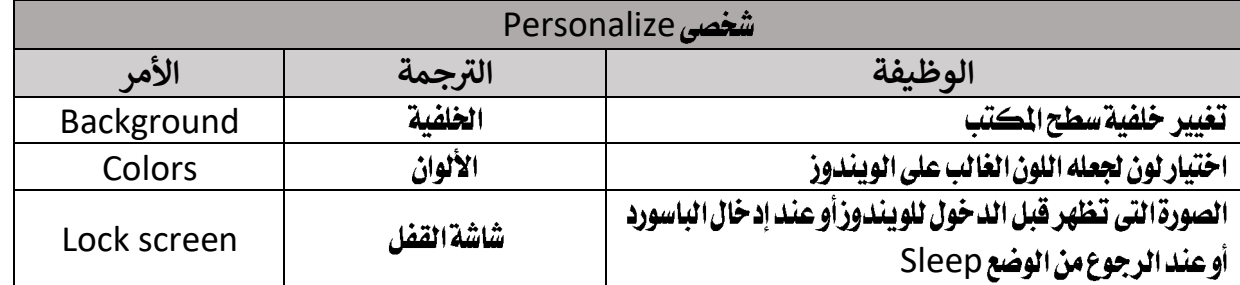

## نظام التشغيل - 10 Windows

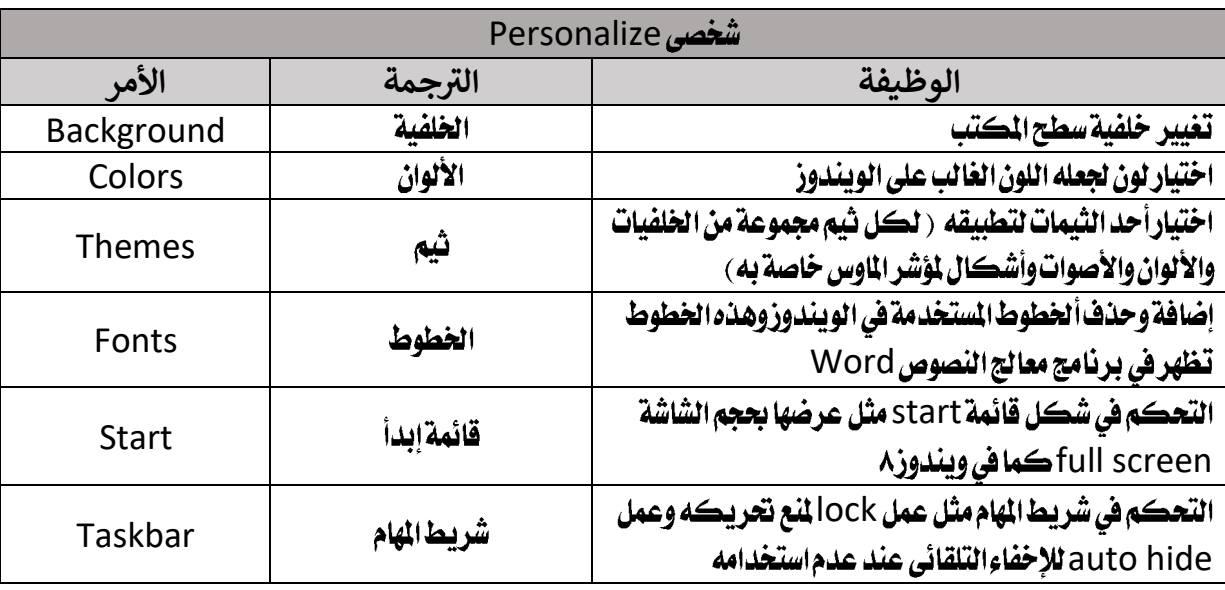

وبكدا نكون تقريباً غطينا أهم الأوامر الخاصة بالجزءالأول –الخلفية Background وننتقل للجزءالثاني من سطح الكتب وهو الأيقونات.

## **Icons**

- عشان أفتح أي أيقونة بضغط عليها بالماوس كلك شمال مرتين .
- الأيقونات هيا مجموعة الصور الصغيرة الموجودة على ال desktopوبنقسمها مجموعتين :
	- ١ محموعة الرموز الأساسية لسطح المكتب: ٥ رموز وهما :
- My documents My computer My network Recycle bin Control panel
- ٢- مجموعة الرموز الغير أساسية : ودي بتكون أي أيقونة على سطح المكتب غير الأيقونات الأساسية وهنتكلم عنها بعدين بالتفصيل

## My documents

- أول رمز على سطح المكتب فوق ناحية الشمال وممكن تلاقي اسمه مختلف عندك ،الاسم ده بنختاره واحنا بنسطب الويندوز
	- 1 نفتحها هنلاقي الدنيا مقسمه لحاجه اسمها مجلداتFolders اللي لونها أَصفر

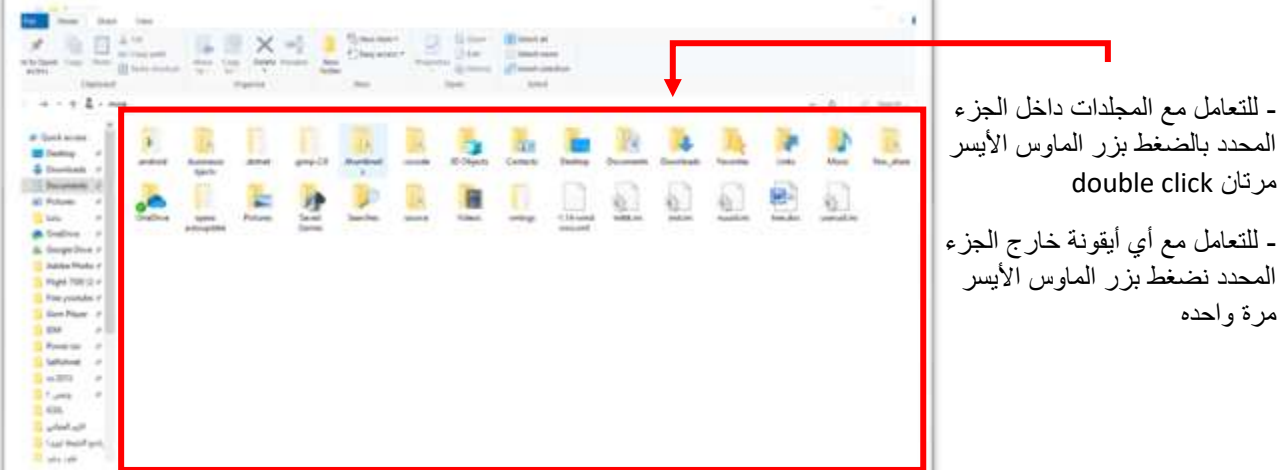

## نظام التشغيل - 10 Windows

- الجلدات هيا المكان أو الصندوق اللي بخزن فيه الملفات بتاعتي زي الأفلام والأغاني والصور . . . إلخ

ملحوظة

-أي حاجه جوا my documents بتتحذف لو الويندوزوقع أو نزلت ويندوز جديد

– عشان كده لما بنخزن حاجتنا بنخزنها في الأيقونها التانية من الأيقونات الأساسية لسطح المكتب وهيا This PC

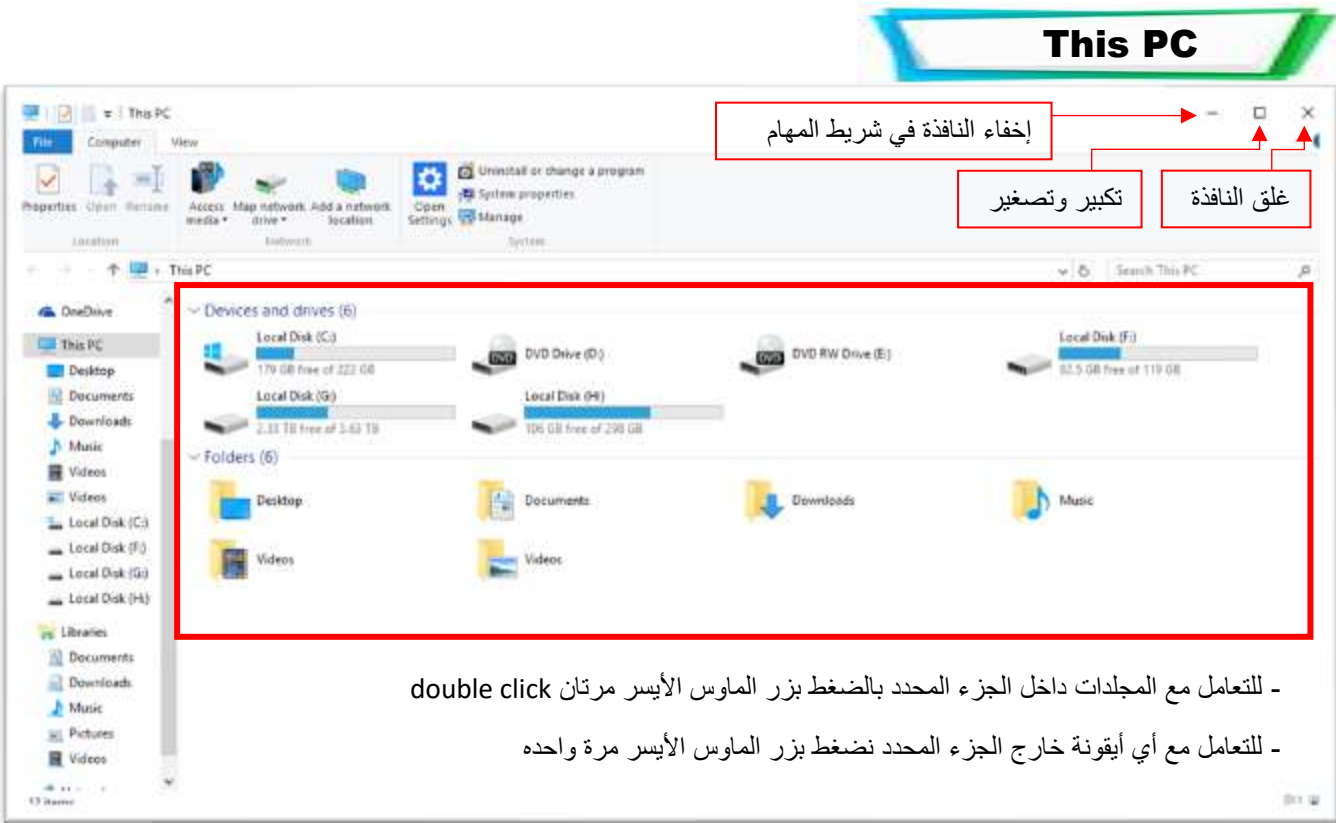

- هنلاقي الهارد (المكان اللي متخزن عليه ملفاتنا ) متقسم كذا جزءوكل جزءواخد حرف ... C,D,Eوكل جزء منهم بنسميه partition وغالباً ال Partitionالأول ( C ) ده ينخصصه للويندوز فقط ويفضل لا نفتحه ولا نخزن حاجه جواه عشان لو الويندوز وقع او نزلنا ويندوزجديد كل اللي على ال ( C ) بيتحدف .

- في الصورة اللي قدامي ال $D, E$ دول بنسميهم محركات الأقراص أو CDs Drives اللي بيعرض محتويات الأسطوانات لو أنا حاطط أسطواناتافي الكمبيوتن

- الC,F,G,H دول الأجزاء اللي انا قسمت الهارد عليهم وممكن وانت بتنزل الويندوز تقسم الهارد عدد الأجزاءاللي انت عاوزه

- واتفقنا ال C للويندوز فبنبدأ نخزن ملفاتنا في الأجزاء التانية F,G,H

– نفتح مع بعض مثلاال F هنلاقي قدامنا حاجه من اتنين يا اما أيقونة لونها أصفر يا إما أيقونة لونها مش أصفر

– الأيقونه اللي لونها أصفر ينسميها مجلد Folder ودي عبارة عن صندوق بخزن فيه ملفاتنا يعني لو فتحناها هنلاقي جواها أفلام أو صورأو ألعاب على حسب الحاجه اللي احنا مخزنينها جواد

-الأيقونة اللي لونها مش أصفر ينسميها ملف File واللف هو الحاجه اللي عاوزين نتعامل معاها عالڪمييوتر سواءِ

الفلم أو الأغنية أو الصورة . . . الخ.

–ال Folder مهكن بعتوى على Folder أو أكتر أو بعتوى على Files

– عشان أعمل فولدر يا اما بعمله على الDesktop يا اما جوا partition

وعندي أكتر من طريقة عشان أعمل Folder:

 $\overline{\phantom{a}}$ 

1-كلك يمين في أي مكان فاضي واختار New folder

٢- من شريد العنوان Title bar نضغط على أيقونة New folder

- نكتب اسم الfolder اللي حابين نسميه بيه ونضغط Enter من لوحة المفاتيح أو نضغط بالماوس في أي مكان بعيد .

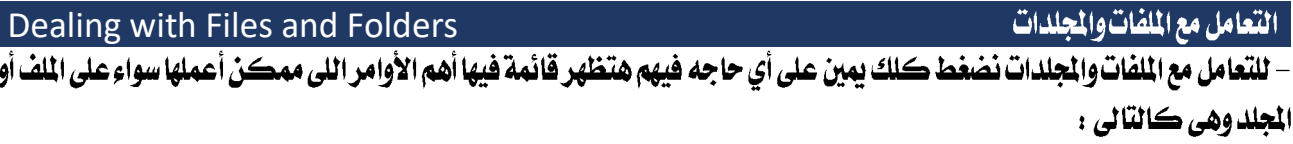

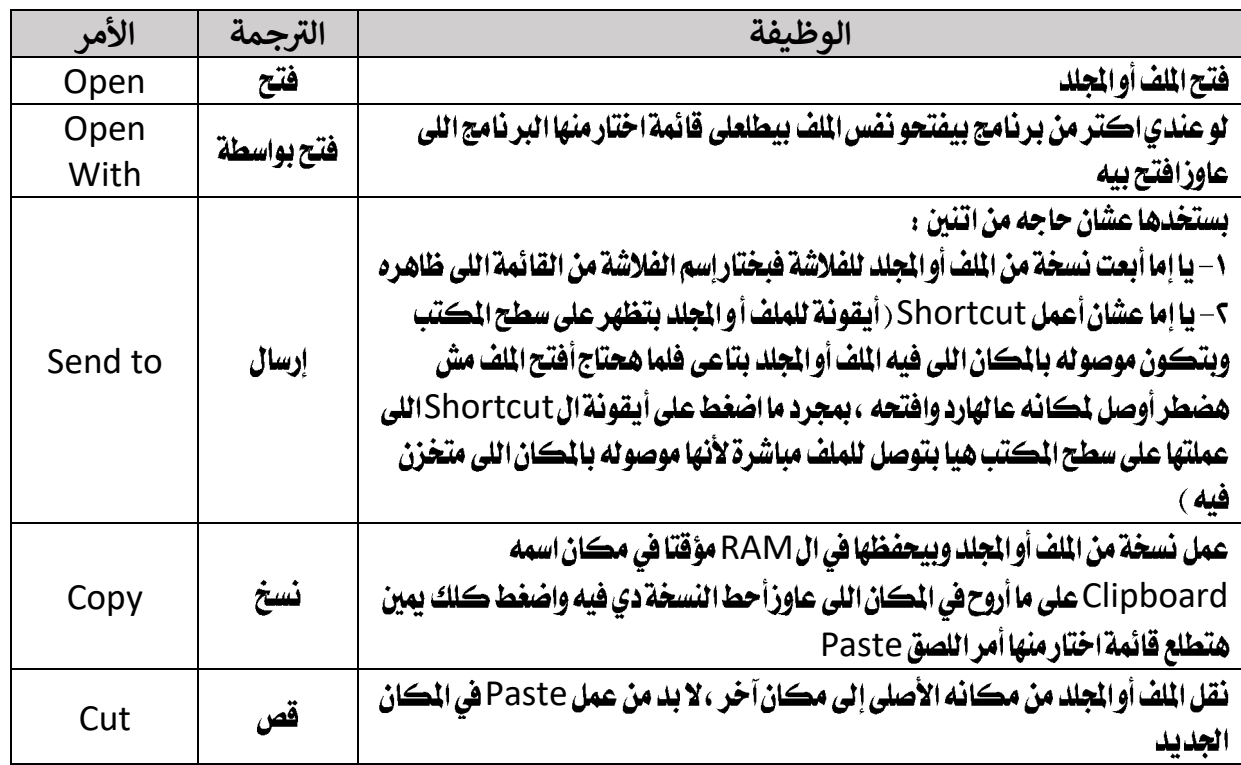

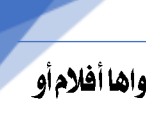

E AMD Catalyst Control Center

**View** 

New

CI Display settings **Cd** Personalize

Seat by Eefrech **Pacte Restaurance Undo Delete** 

5

ŝ.

Falder y **A** Shortcut

**B** Bitmap image Contact S Journal Document Rich Teit Document Text Document Compressed (zipped) Folder

 $Coh+Z$ 

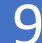

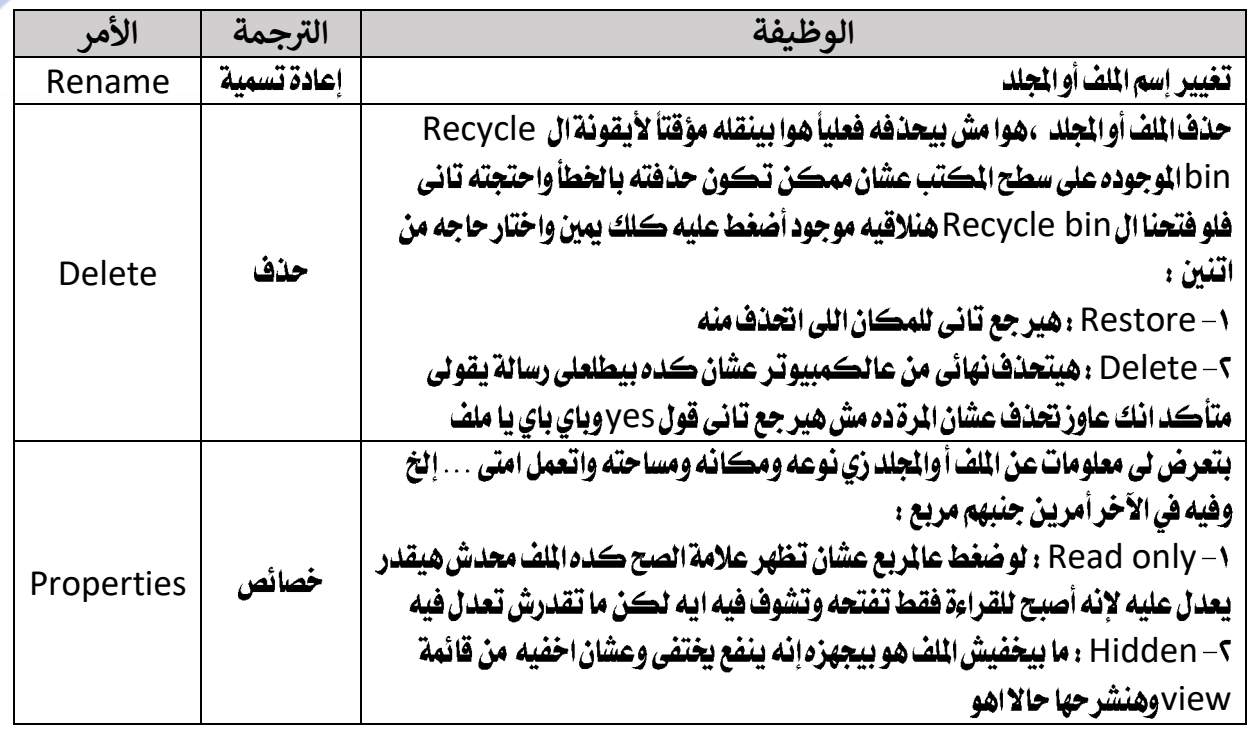

### **View**

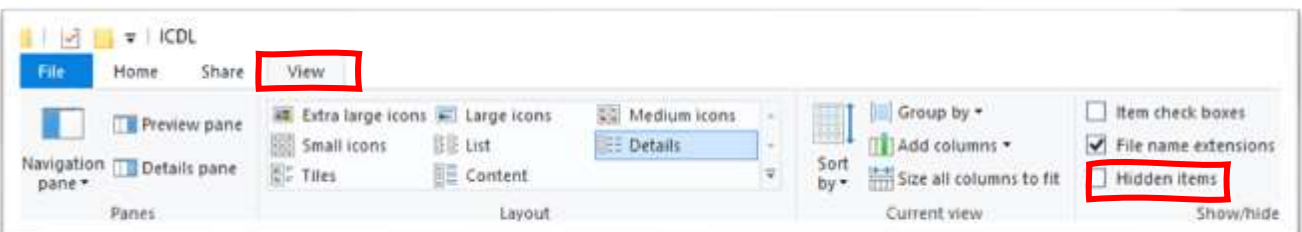

١- Hidden items : لو عملنا صح عليها هيظهر اللفات المخفيه ولو شلنا الصح هيخفيها تاني .

File name extensions -۲ : لو عملنا صح هيظهر امتداد (۳ أو ٤ حروف بيظهروفي أخر اسم الملف ومنهم بنقدر نعرف نوع الملف زي مثلا: name.mp3 ده ملف صوت و name.mp4 ده ملف فيديو . . . إلخ )  $\frac{c}{\log 2}$  1.pdf

> : Item check boxes- $\mathbf r$ بمظهر مربعات جنب الملفات والمحلدات

لو عاوزا حدد مجموعة ملفات أو مجلدات عشان أنفذ عليهم أمر معين

بالضغط على المربع الل جنب الملف اللي عاوزاختاره

- من تبويب view من الجموعة Layout نختار

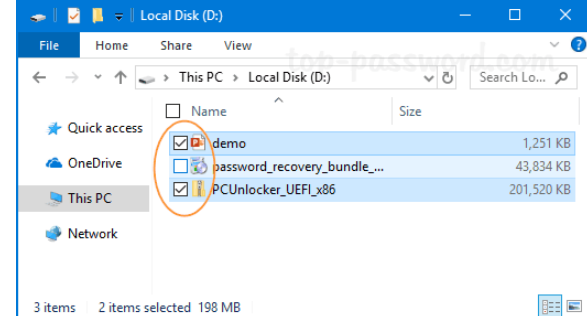

طريقة العرض Details هيظهر كلمة Name فوق اللفات لو ضغط عالمربع اللي جنبها هيحدد كل الملفات والجلدات اللي في الشاشة

#### **Files & Folders compression**

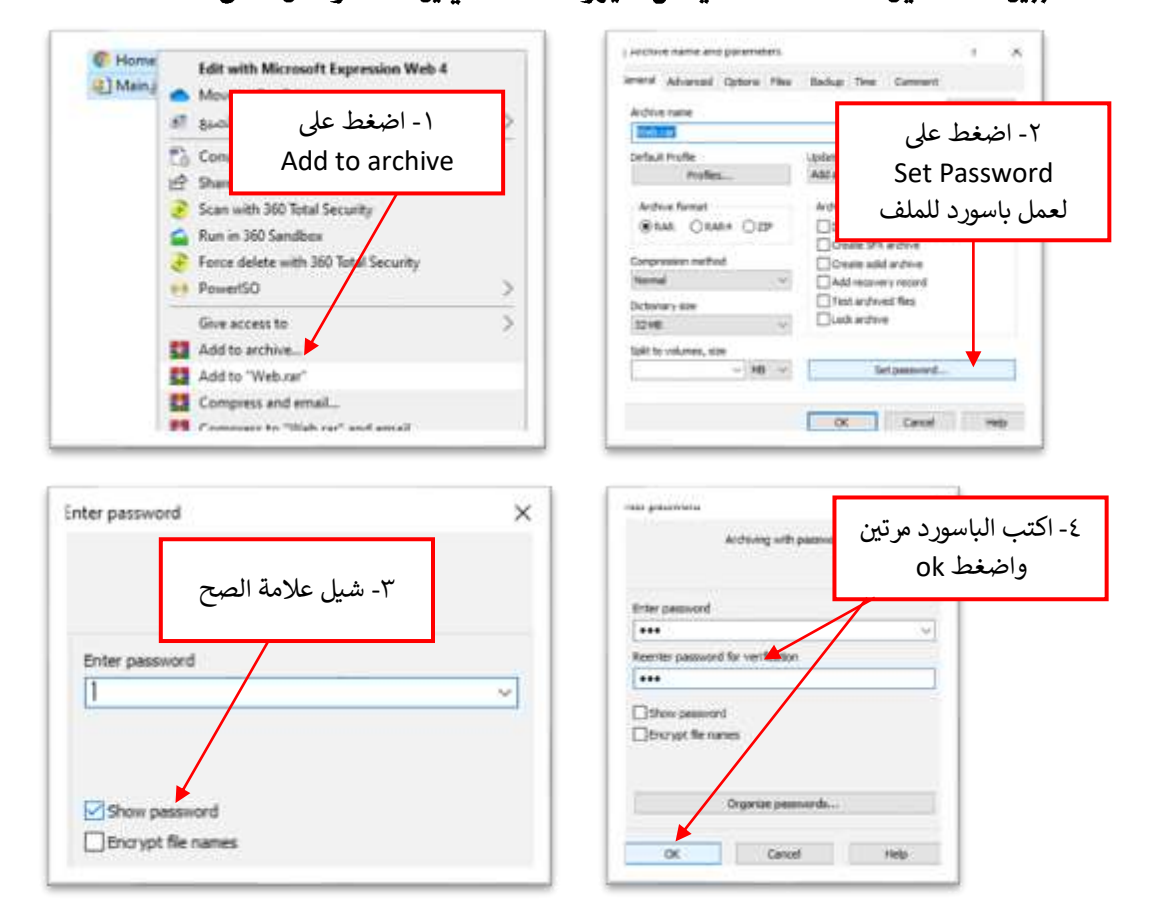

بنضغط الملف لسببين 1٠- لتقليل مساحته ٢- للحماية من الفيروسات. كلك يمين عالملف واعمل التالي :

- وعشان أفك الضغط بضغط كلك بمين عالمها المضغوط واختار Extrack here

-الفروض احتفظ بملف واحد يا إما الأصلي يا إما الضغوط عشان الاثنين واخدين مساحة عا لجهاز ويفضل الإحتفاظ بالملف الضغوط عشان أقدر أفتحه عادي أو أفك الضغط عنه بسهولة .

أيقونات سطح المكتب

l

لو بصينا تاني لسطح المكتب هنلاقي الخوس أيقونات الأساسيين اللي اتكلونا عنهم قبل كده دول مالناش دعوة بيهم

أي حاجه تانية غيرهم هنلاقيها حاجه من اتنين : يا إما أيقونات عليها سهم يإ إما أيقونات مافيش عليها سهم.

- اللي عليها سهم بنسميها Shortcut ودي بتكون عبارة عن اختصار أو وصلة مربوطة بملف أو برنامج

أو بمكان جوا الكمبيوتر أول ماضغط عليها بتفح اللف أو البر نامج أو المكان اللي متوصلة بيه .

- انما الأيقونات اللي مش عليها سهم بتكون ملف أو مجلد .

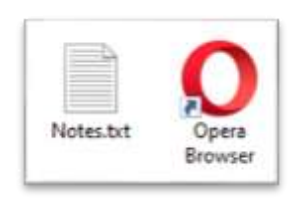

## نظام التشغيل - 10 Windows

#### معلومة على السريع...

- أحيانا بنحتاج نعرف معلومات عن الجهاز،

- أخدنا طريقة قبل كده عن طريق كلك يمين على الdesktop واختار display settings ومن عالشهال اختار about
- لكن فيه طريقة تانية أسرع عن طريق الضغط كلك يمين على This PC واختار Properties
	- **Taskbar** •

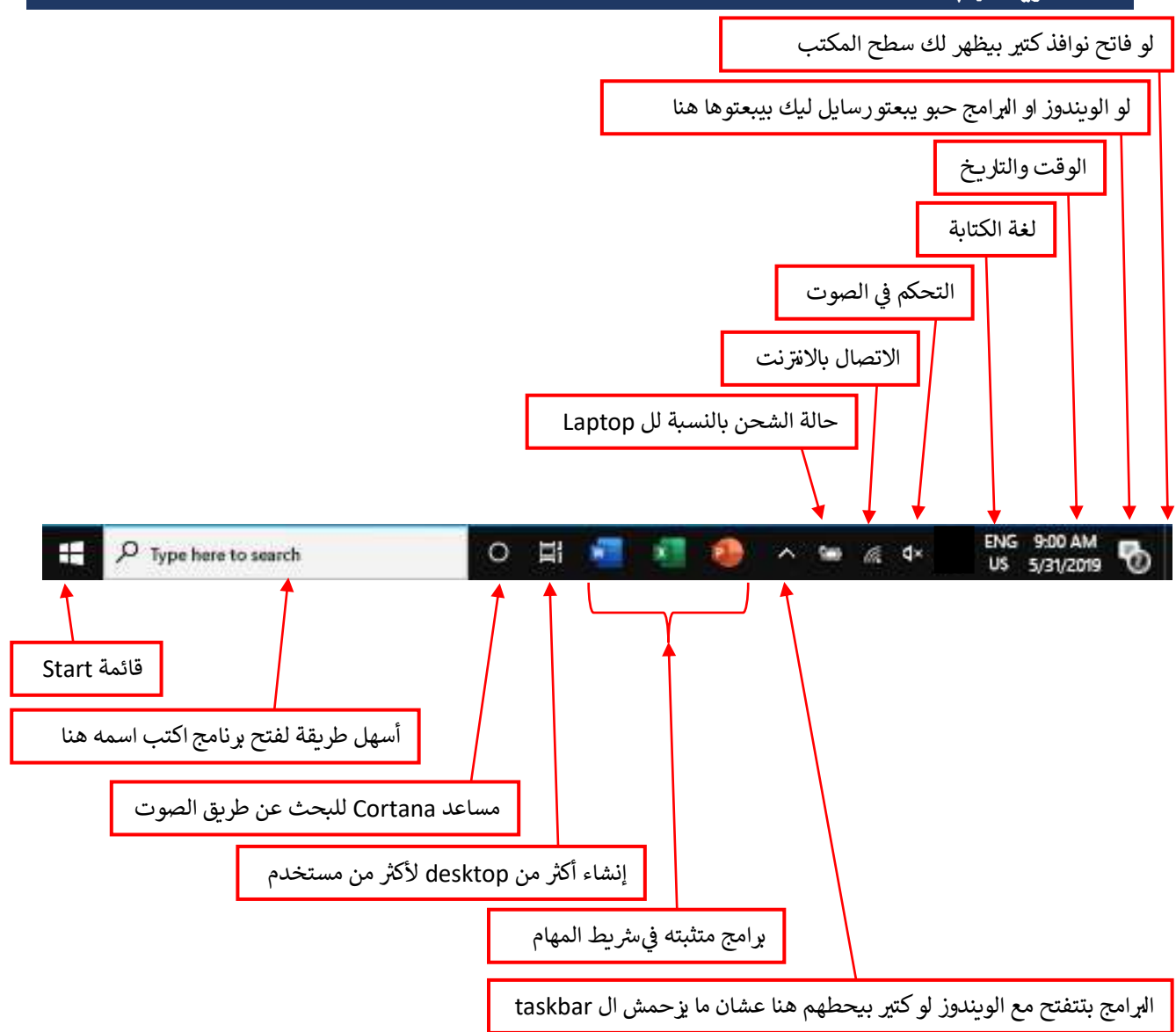

– لتثبيت أيقونة في شريط المام Taskbarافتح البر نامج واضغط كلك يمين على الأيقونة اللي ظهرت في الTaskbar

واختاد Pin

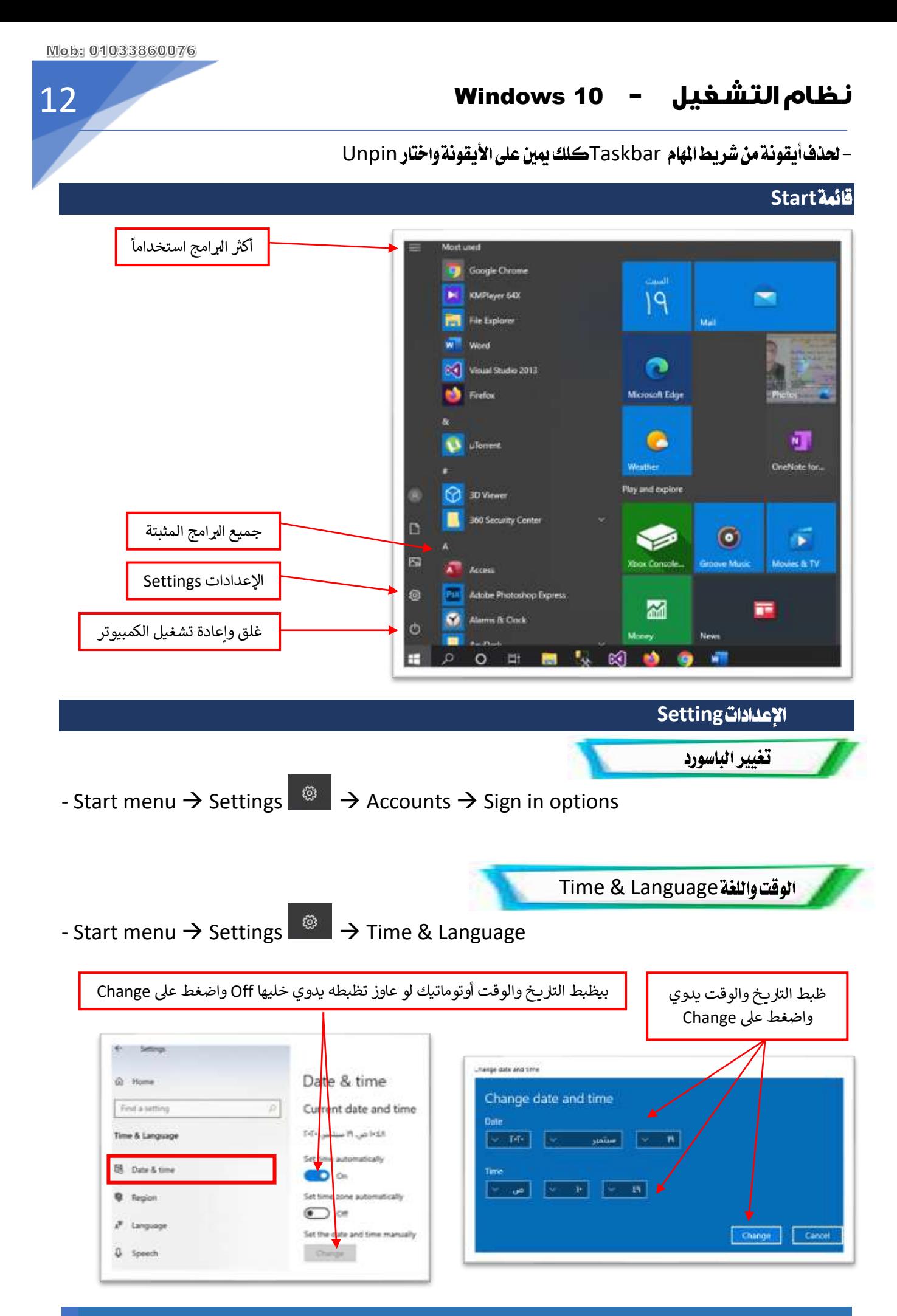

نظام التشغيل - 10 Windows 13 اختار الدولة مصر والتنسيق  $\epsilon$ Setings عربي مصر Region G Home Find a setting ø Country or region Egypt ö Time & Language Windows and apps might use your country or region to give you local content **同** Date & time Regional format **Q** Region Current format: Arabic (Egypt)  $I^{\sharp}$  Language Arabic (Egypt)  $\omega$ 

Mob: 01033860076

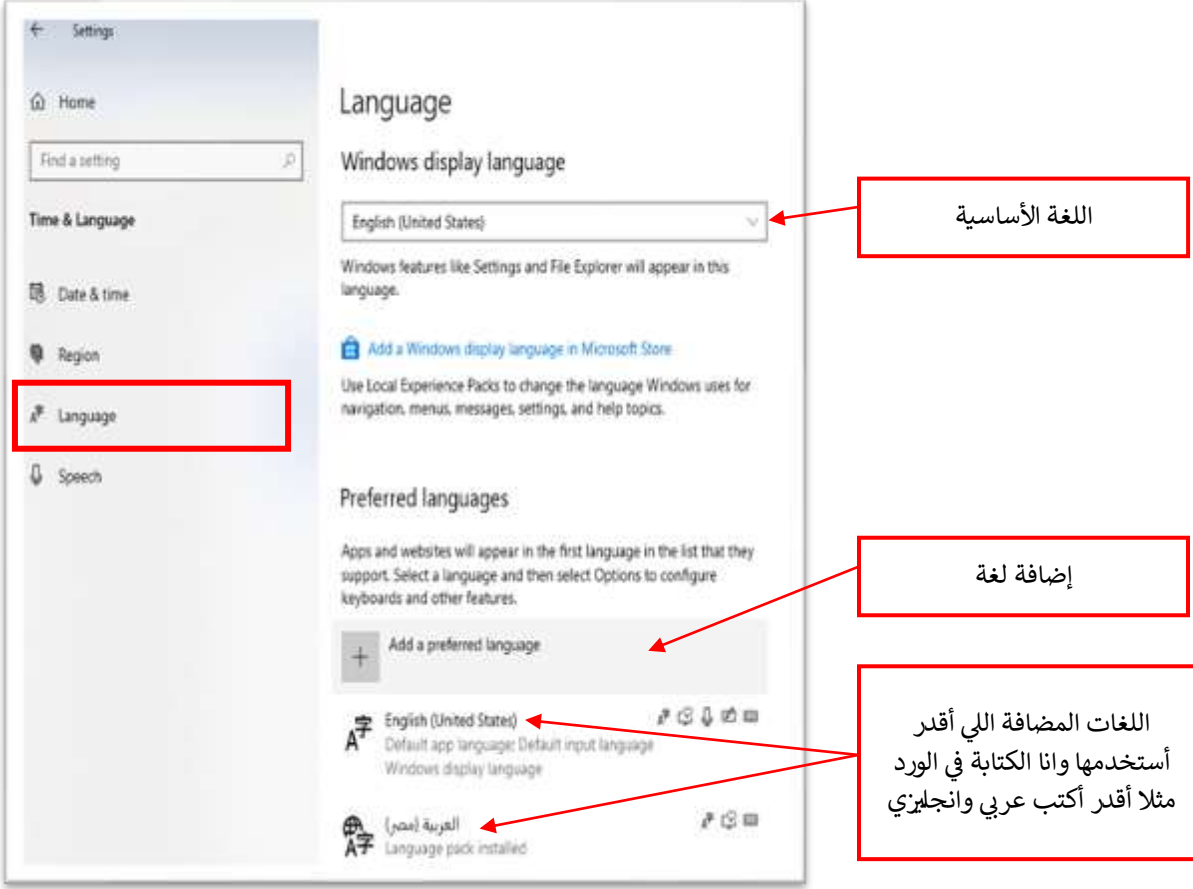

## نظام التشغيل - 10 Windows

**Power**

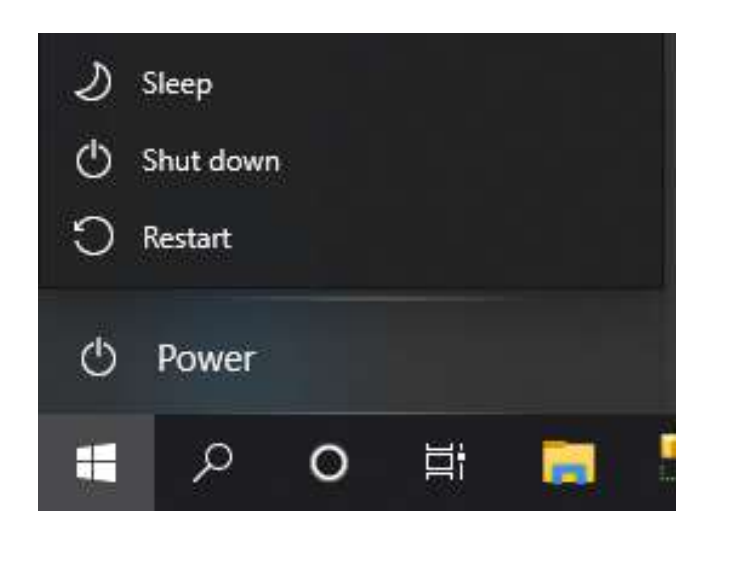

## **Sleep**

يقوم هذا الوضع بتخفيض الطاقة التي يستخدمها الجهازوليس فصلها بالكامل مع إبقاء الذاكرة الخاصة به على حالتها ولكن يتم إغلاق كل أجهزة الكمبيوتر الأخرى وعندما تريد العودة إلى أعمالك يعود كل *شيء*كما كان قبل تنفيذ هذا الأمر .

## **Shut down**

هذه الطريقة لا تخفي على أحد ممن يستخدمون أجهزة الكمبيوتر فهي الطريقة التي يغلق بها الجهاز بشكل كامل وفي هذا الحال يتم إغلاق كل البرامج العاملة قبل تنفيذ الأمر وفصل الطاقة عن الجهاز بشكل كامل وإذا أردت أن تعيد الجهاز للعمل يجب أن يقوم بتحميل نظام التشغيل.

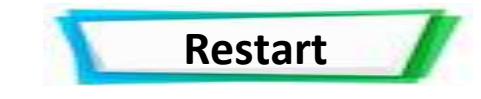

يقوم هذا الأمر بغلق الجهاز بشكل كامل وإعادة الجهاز للعمل وتحميل نظام التشغيل مرة أخرى.